# **CPO,s**

# **MANUAL APP IORIENTEERING**

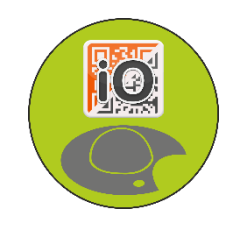

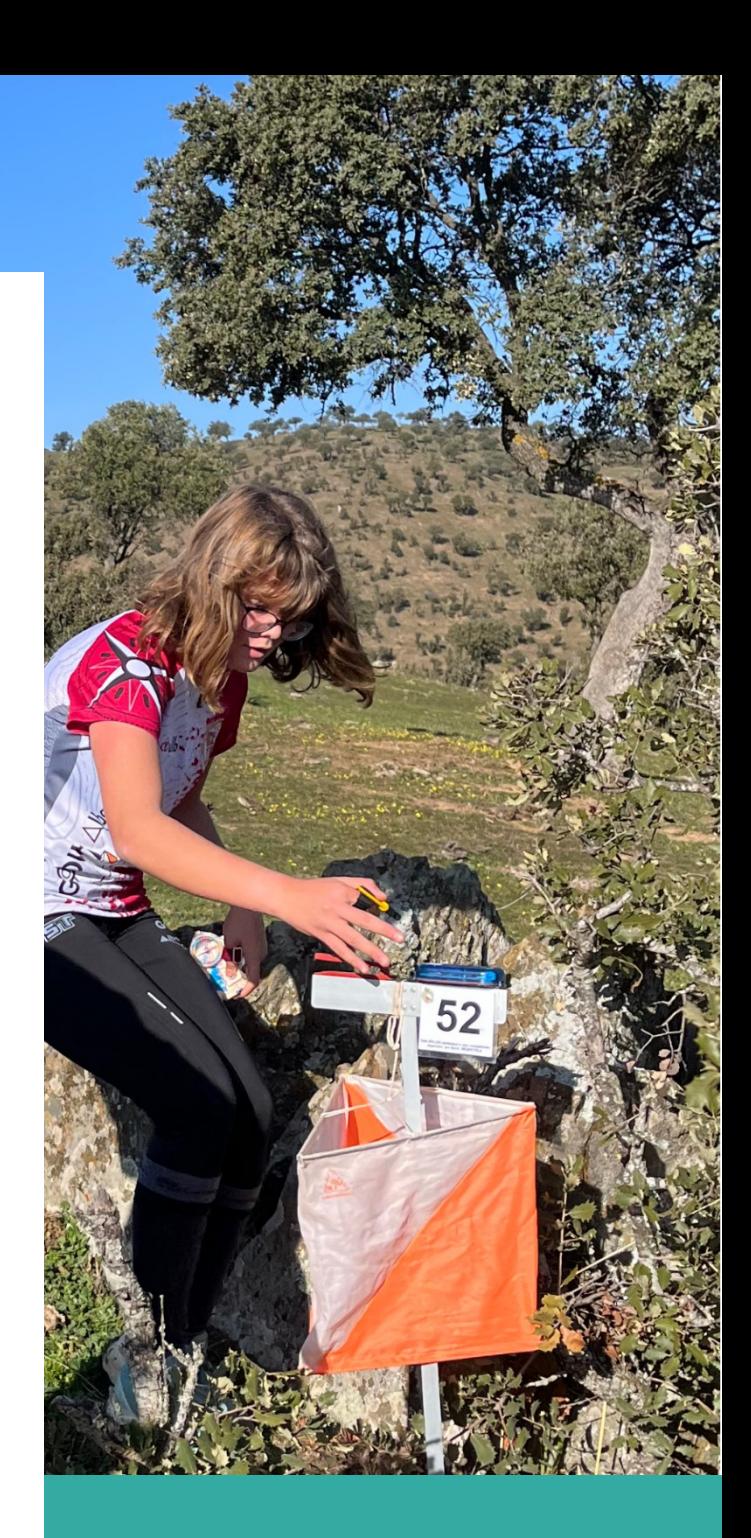

### 26 SEPTIEMBRE

**FEDERACIÓN DE ORIENTACIÓN DE CASTILLA-LA MANCHA. Dirección Técnica.**

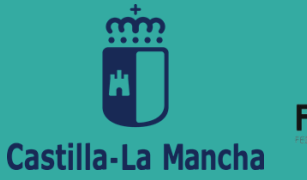

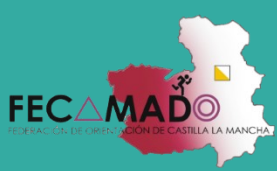

# **¿Qué es iOrienteering?**

**"Iorienteering"** es una aplicación **gratuita** para dispositivos móviles que hace uso de códigos QR permitiendo realizar recorridos permanentes de orientación con un trazado fijo en línea o score.

Como norma general y con la excepción de los circuitos ubicados en bosque con poca o mala cobertura de datos móviles esta aplicación es la utilizada para los recorridos de los distintos Circuitos Permanentes de Orientación homologados por la FECAMADO.

Para poder disfrutar al máximo de los CPO,s, además del móvil con la app instalada, es necesario disponer del mapa impreso con el recorrido que se quiera realizar.

Como norma general y con la excepción de los circuitos ubicados en bosque con poca o mala cobertura de datos móviles esta aplicación es la utilizada para los recorridos de los distintos Circuitos Permanentes de Orientación homologados por la FECAMADO.

# Instalación de la App Iorienteering

La App iOrienteering puede ser descargada en un dispositivo móvil desde **Google Play** o **App Store.**

Una vez abierta la App aparece una pantalla de inicio con diferentes accesos. Uno de ellos es "conectarse/registrarse", dicha acción permite subir a [https://iorienteering.com](https://iorienteering.com/) los resultados obtenidos en cada CPO y poder compararlos con otros usuarios. El registro no es algo obligatorio, la aplicación sigue funcionando, pero no es posible compartir los resultados.

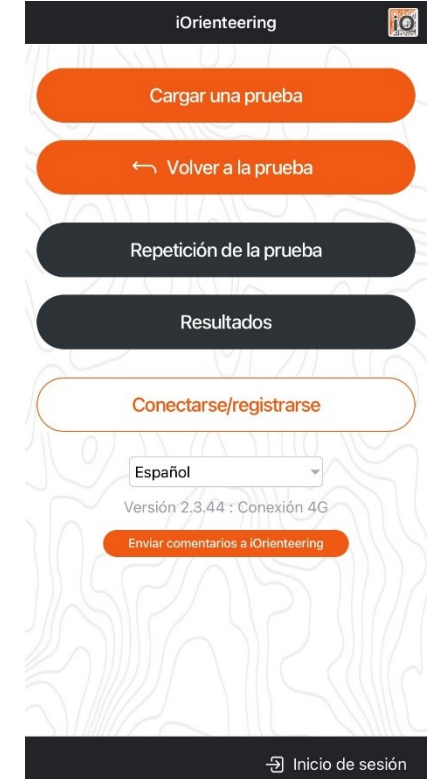

# Cargar una prueba

iOrienteering permite cargar una prueba de tres maneras diferentes:

- Escaneando un **código QR de configuración**
	- o Se activa el lector de códigos QR con el que se ha de escanear el código que figura impreso en el mapa que se va a realizar.

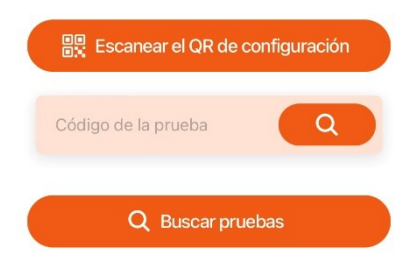

- Introduciendo un **código** corto **de texto**
	- o Es un código de alfanumérico facilitado por el editor del CPO.
- Realizar una **búsqueda** para encontrar recorrido cerca de la ubicación del dispositivo.
	- o En el caso de seleccionar esta opción se activa un buscador que utiliza "Google Maps" para localizar recorridos cercanos. En el mapa se muestran los recorridos mas cercanos a la ubicación del terminal móvil, apareciendo en la parte inferior los nombres de los recorridos. Seleccionar y cargar la el recorrido deseado pulsando sobre "Cargar".

En cualquiera de las tres opciones preguntará al usuario si desea sobreescribir el recorrido en el caso de que ya se haya cargado uno previamente. Seleccionar "Sustituir"

Todos los mapas de los CPO,s homologados por la FECAMADO y que utilicen la app iOrienteering tendrán impresos el QR de configuración y el código corto de texto.

Si la conexión a internet es deficiente o nula sólo se puede utilizar la opción de "escanear el QR de configuración".

Una vez abierto el recorrido en la pantalla del dispositivo se abre una pantalla con información de la carrera.

Ejemplo:

"Se trata de un recorrido en línea con 10 puntos de control que deben ser visitados en el orden correcto."

"Para comenzar este recorrido haz clic en el botón Escanear "código de SALIDA". El reloj empezará a correr en cuanto lo hagas, así que ... ¡prepárate!"

- Cada vez que se quiera escanear un código se ha de pulsar sobre el botón verde "Scan", en ese momento se escuchará un "Bip".
- Es recomendable escanear los códigos a unos 40 cms. o más.

# Ejemplo

A modo de práctica se presentan una serie de códigos QR con la secuencia en la que están cargados:

Este código QR o el "Código corto" que hay en la parte de abajo permite cargar el recorrido. Estos códigos están impresos en el mapa.

#### Configurar

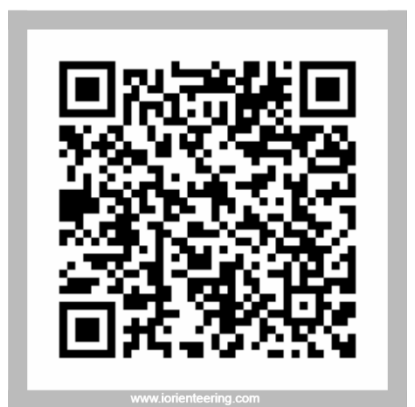

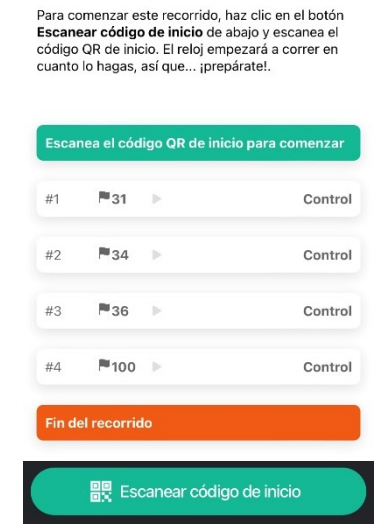

Código corto de la Carrera: **GoeViO** 

El reloj aún no se ha puesto en marcha. Este lo hará cuando se escané el código de inicio (Salida). El código QR de salida está identificado con un triángulo equilaterio en el centro.

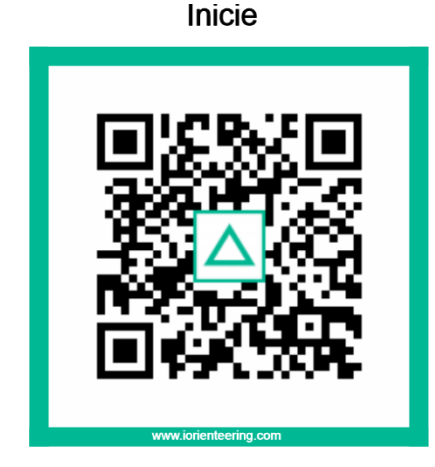

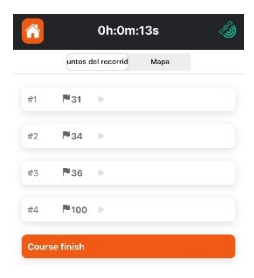

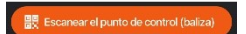

Ya ha empezado a correr el tiempo. (es posible bloquear la pantala y desbloquearla sin que el reloj se pare o la App deje de funcionar).

Llegados al primer control (31) se escanea. Los códigos QR de los controles están identificado con el número de control

Punto de control 31

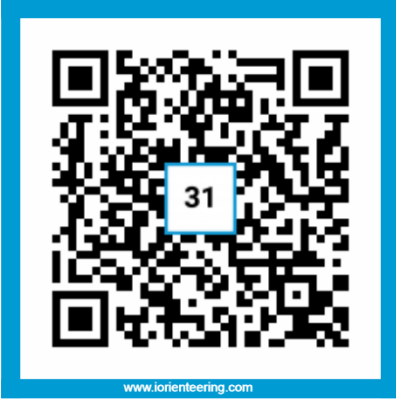

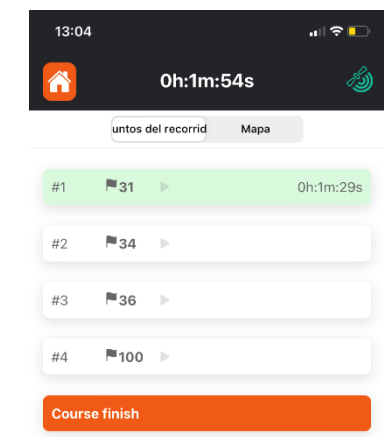

Repitiendo el proceso sucesivamente cada vez que se visite un nuevo control incluido en

#### el mapa

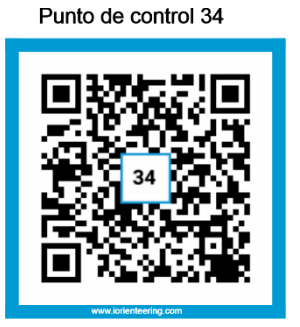

Punto de control 36

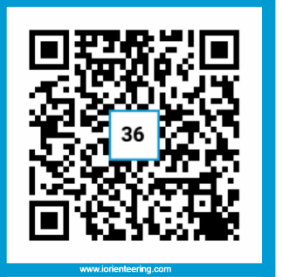

Punto de control 100

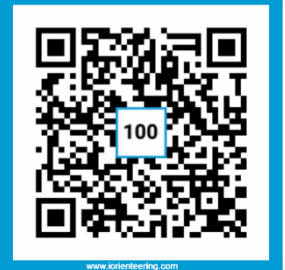

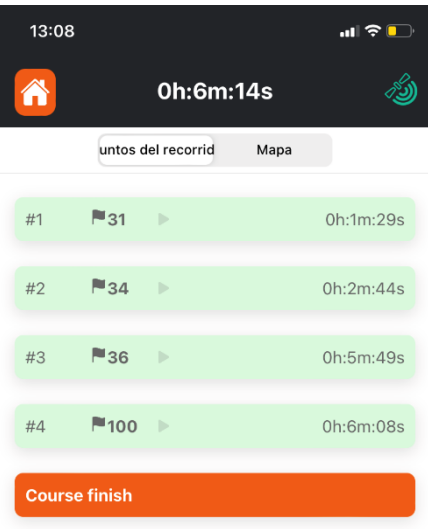

Hasta llegar a la meta donde escanearemos el control deteniendo el cronómetro, pudiendo ver los resultados individuales. El código QR de META está identificado con dos círculo concéntricos.

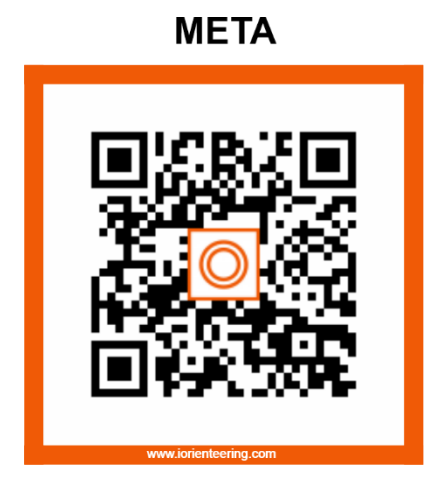

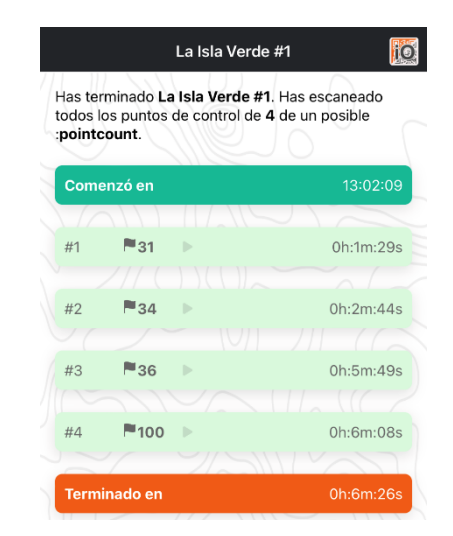

**NOTA.-** Hay que mantener el dedo pulsando el botón de escaneo unos segundo para que comienze a funcional el escáner.

A criterio del editor de recorrido se podría incluir un punto de parada obligatorio (cruce de carretera, semáforo, etc) donde el cronómetro se detiene hasta activarlo en un nuevo control.

# ¿Qué ocurre si escaneo un código de control no incluido en mi carrera?

La aplicación avisará de este hecho con un mensaje de color amarillo que desaparecerá en segundos.

Este punto de control no está incluido en el recorrido

블뿐 Escanear el punto de control (baliza)

## ¿Y si es un control que visito en en orden incorrecto?

En este caso la aplicación avisará del error ofreciendo dos opciones: escanearlo o cancelar la lectura.

En el supuesto que se escaneé el recorrido no se completará de forma correcta y no se considerará como bien realizado.

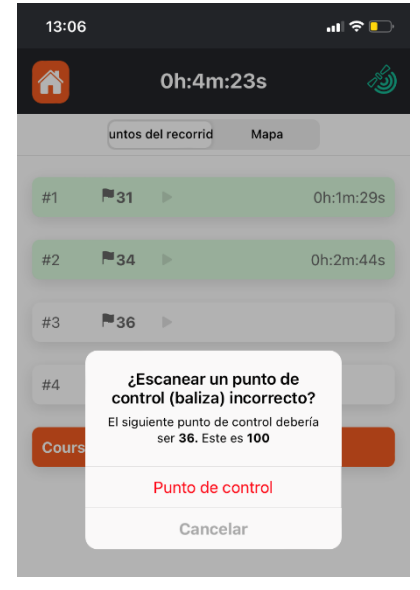

### Registrarse en la App IOrienteering

Finalizada la actividad es posible subir los resultados a la web [https://iorienteering.com](https://iorienteering.com/) para ello es necesario tener una cuenta en la aplicación; será necesario acceso a internet.

El registro es posible tanto desde un terminal móvil como desde un ordenador accediendo a la web. Los datos necesarios son:

- Nombre de usuario
- Correo electrónico
- Crear una contraseña

### Visualización de resultados

Accediendo a la web de la aplicación se ha de buscar el evento o carrera que nos interesa, seleccionarlo y hacer doble "click" sobre el icono de resultados.

Los resultados sólo son visibles si han sido subidos previamente por otros usuarios también registrados.

Una vez abiertos los resultados, pueden ser analizados los parciales y totales de cada corredor, así como los errores.

Agradecido a Santiago Beloso (Adol) por su asesoramiento.